# ACFA) Intellect Руководство по настройке и работе с

модулем интеграции Siemens Cerberus **ECO** 

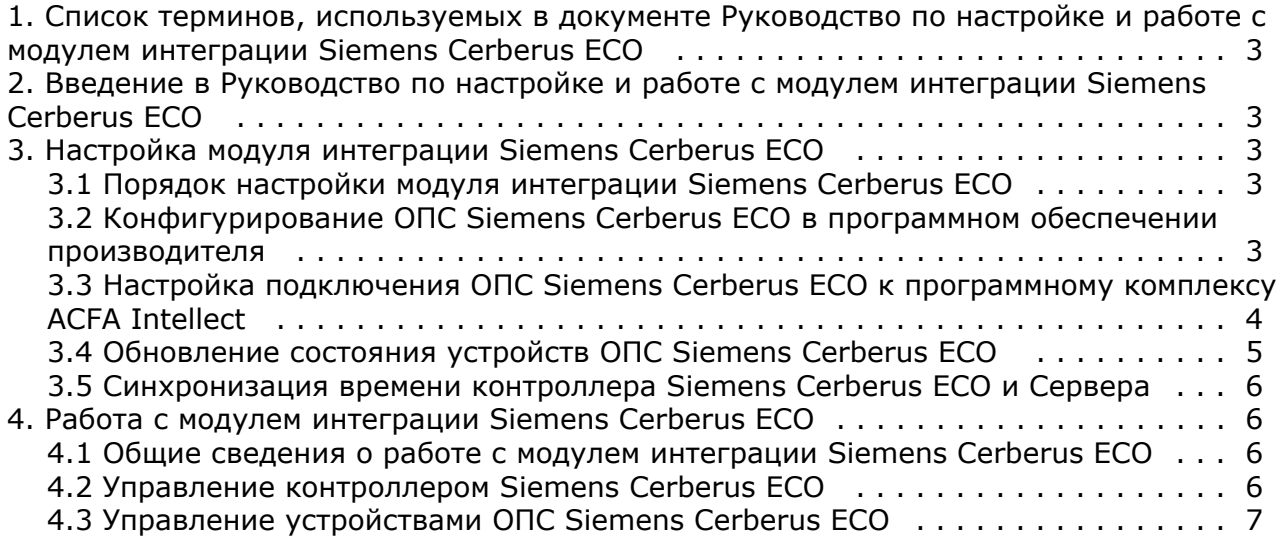

# <span id="page-2-0"></span>**Список терминов, используемых в документе Руководство по настройке и работе с модулем интеграции Siemens Cerberus ECO**

<span id="page-2-1"></span>Сервер – компьютер с установленной конфигурацией **Сервер** программного комплекса *ACFA Intellect.*

# **Введение в Руководство по настройке и работе с модулем интеграции Siemens Cerberus ECO**

#### **На странице:**

- [Назначение документа](#page-2-5)
- [Общие сведения о модуле](#page-2-6)
- [интеграции Siemens Cerberus ECO](#page-2-6)

### <span id="page-2-5"></span>**Назначение документа**

Документ *Руководство по настройке и работе с модулем интеграции Siemens Cerberus ECO* является справочно-информационным пособием и предназначен для настройщиков и операторов модуля *Siemens Cerberus ECO*. Данный модуль работает в составе подсистемы охранно-пожарной сигнализации, реализованной на базе программного комплекса *ACFA Intellect* .

В данном Руководстве представлены следующие материалы:

- 1. общие сведения о модуле интеграции *Siemens Cerberus ECO*;
- 2. настройка модуля интеграции *Siemens Cerberus ECO*;
- 3. работа с модулем интеграции *Siemens Cerberus ECO*.

## <span id="page-2-6"></span>**Общие сведения о модуле интеграции Siemens Cerberus ECO**

Модуль интеграции *Siemens Cerberus ECO* работает в составе подсистемы *ОПС*, реализованной на базе ПК *ACFA Intell ect*, и предназначен для контроля и управления приборами ОПС *Siemens Cerberus ECO*. Конфигурирование оборудования ОПС *Siemens Cerberus ECO* в программном комплексе *ACFA Intellect* невозможно.

Перед началом работы с модулем интеграции *Siemens Cerberus ECO* необходимо установить оборудование на охраняемый объект.

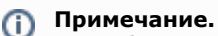

Подробные сведения о ОПС *Siemens Cerberus ECO* приведены в официальной справочной документации (производитель компания «Siemens»).

# <span id="page-2-2"></span>**Настройка модуля интеграции Siemens Cerberus ECO**

## <span id="page-2-3"></span>**Порядок настройки модуля интеграции Siemens Cerberus ECO**

Настройка модуля интеграции *Siemens Cerberus ECO* производится в следующей последовательности:

- 1. Конфигурирование ОПС *Siemens Cerberus ECO* в программном обеспечении производителя.
- 2. Настройка подключения ОПС *Siemens Cerberus ECO* к программному комплексу *ACFA Intellect*.

## <span id="page-2-4"></span>**Конфигурирование ОПС Siemens Cerberus ECO в программном обеспечении производителя**

Для работы с ОПС *Siemens Cerberus ECO* в программном комплексе *ACFA Intellect* необходимо изначально

сконфигурировать систему в программном обеспечении производителя.

Программное обеспечение *Siemens Cerberus ECO FXS1800* поставляется вместе с оборудованием.

Конфигурирование ОПС *Siemens Cerberus ECO* заключается в следующем:

- 1. Выполнить вход на контроллере *Siemens Cerberus ECO* (пароль **4321**) и перейти в режим конфигурирования: **Пульт** - > **Конфигурирование**.
- 2. Подключить оборудование ОПС *Siemens Cerberus ECO* к Серверу.
- 3. Запустить программное обеспечение *Siemens Cerberus ECO FXS1800* (пароль **4321**), создать проект и сконфигурировать систему, используя [официальную документацию.](http://www.buildingtechnologies.siemens.ru/products/fs/systems/cerberus-ECO/)
- 4. Выполнить настройку порта: тип **FMS**, скорость **115200**. Данные параметры задаются в свойствах объекта **Внешнее устройство**, который находится в дереве программного обеспечения *Siemens Cerberus ECO FXS180 0*: **Физическое дерево** -> **Внешний порт** -> **Внешнее устройство**.
- 5. Записать конфигурацию в контроллер и сохранить проект.
- 6. Переименовать файл проекта в **cerberus\_n.fxc**, где **n** id *Siemens Cerberus ECO* в программном комплексе *AC FA Intellect* (см. [Настройка подключения ОПС Cerberus ECO к программному комплексу ACFA Intellect](#page-3-0)).
- 7. Поместить файл проекта **cerberus\_n.fxc** в папку *<Директория установки программного комплекса Интеллект>\modules*.
- 8. Перевести контроллер в режим АРМ (**Пульт**  > **АРМ**) и выполнить его перезагрузку.

#### **Примечание.**

У контроллера может быть старая прошивка, в которой не доступен переход в режим АРМ. В этом случае необходимо связаться с производителем и получить актуальную прошивку и информацию по её установке.

<span id="page-3-0"></span>Настройка ОПС *Siemens Cerberus ECO* завершена.

# **Настройка подключения ОПС Siemens Cerberus ECO к программному комплексу ACFA Intellect**

Настройка подключения ОПС *Siemens Cerberus ECO* к программному комплексу *ACFA Intellect* осуществляется следующим способом:

1. Создать на базе объекта **Компьютер** на вкладке **Оборудование** диалогового окна **Настройка системы** объ ект **Контроллер Cerberus ECO**.

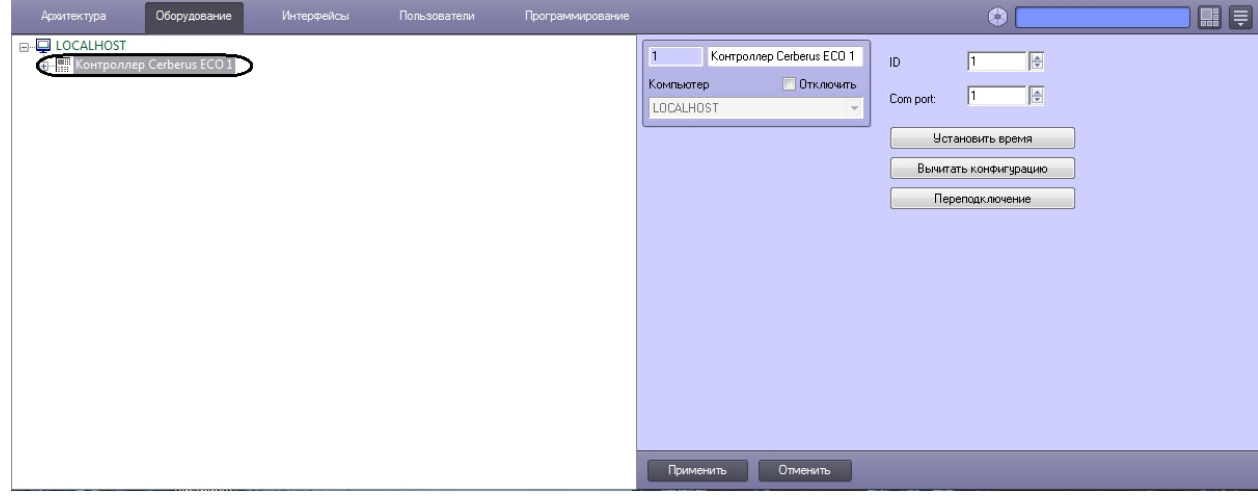

2. На панели настроек объекта **Контроллер Cerberus ECO** задать параметры подключения:

a. Ввести адрес контроллера *Siemens Cerberus ECO* в поле **ID** (**1**). Адрес по умолчанию – **1**. В файле с конфигурацией должен быть задан такой же адрес (см. [Конфигури](#page-2-4) [рование ОПС Siemens Cerberus ECO в программном обеспечении производителя](#page-2-4)).

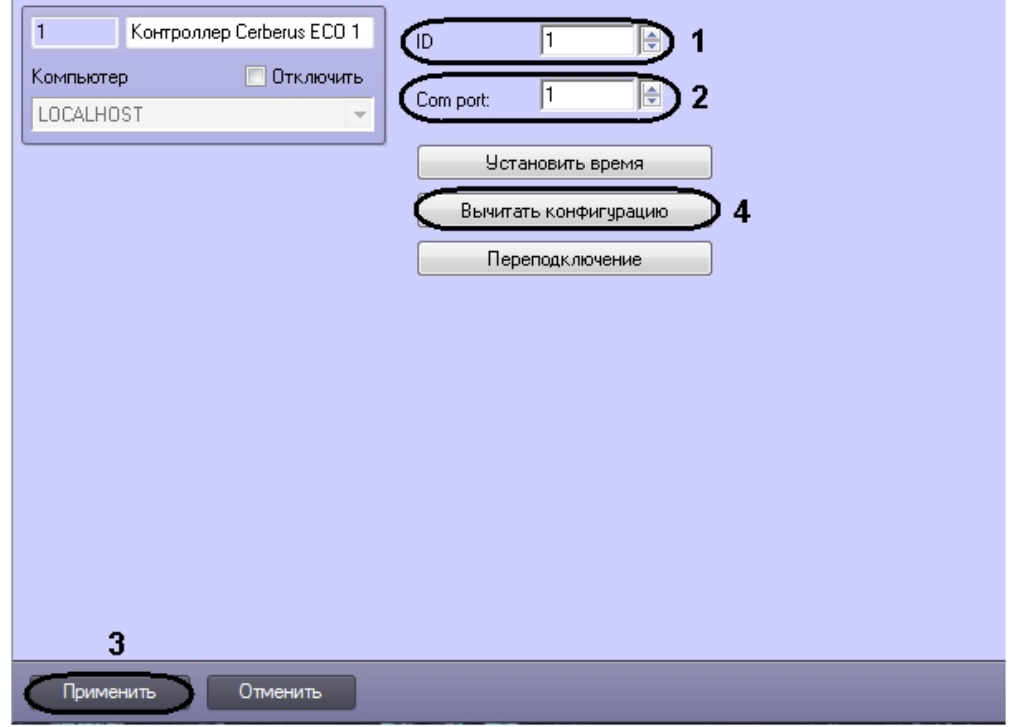

- b. Указать COM-порт подключения оборудования *Siemens Cerberus ECO* в соответствующем поле (**2**).
- 3. Нажать кнопку **Применить** (**3**).
- 4. Нажать кнопку **Вычитать конфигурацию** (**4**).

В результате произойдет вычитка конфигурации системы и построение дерева объектов в ПК *ACFA Intellect*.

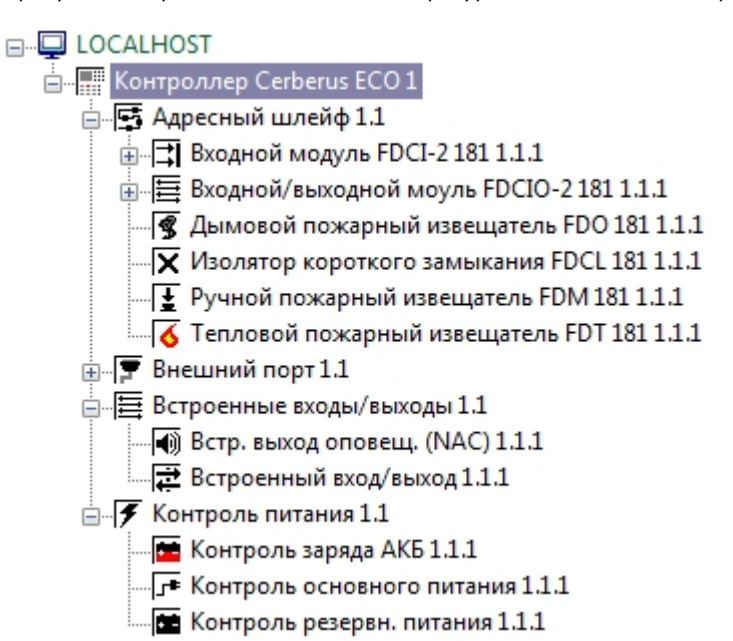

# <span id="page-4-0"></span>**Обновление состояния устройств ОПС Siemens Cerberus ECO**

При подключении к Серверу контроллер *Siemens Cerberus ECO* пересылает состояния только тех устройств, состояние которых не в норме. По умолчанию считается, что все остальные устройства находятся в нормальном состоянии. Если в конфигурацию было добавлено какое-либо устройство вручную, то его состояние будет неизвестно. Для выяснения состояния необходимо выполнить переподключение оборудования к Серверу. Для этого необходимо нажать кнопку **Переподключение** на панели настроек объекта **Контроллер Cerberus ECO**.

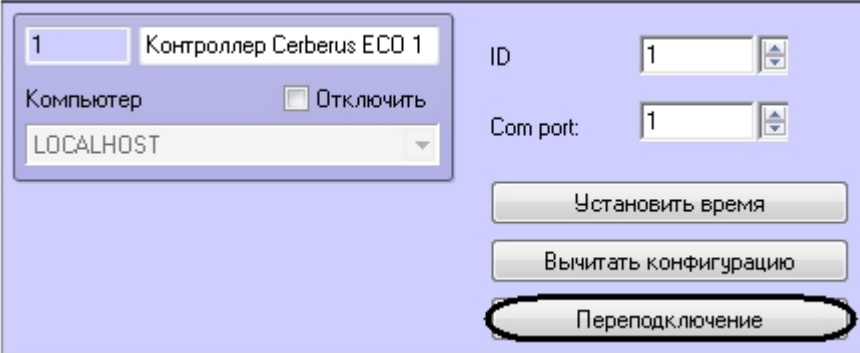

# <span id="page-5-0"></span>**Синхронизация времени контроллера Siemens Cerberus ECO и Сервера**

Для синхронизации времени контроллера *Siemens Cerberus ECO* и Сервера необходимо нажать кнопку **Установить время** на панели настроек объекта **Контроллер Cerberus ECO**.

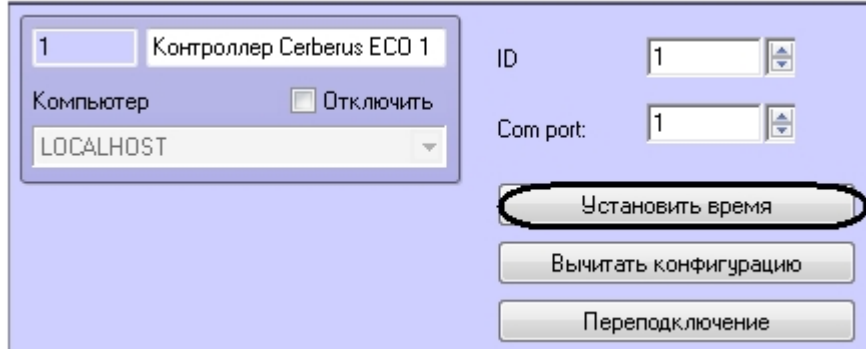

# <span id="page-5-1"></span>**Работа с модулем интеграции Siemens Cerberus ECO**

# <span id="page-5-2"></span>**Общие сведения о работе с модулем интеграции Siemens Cerberus ECO**

Для работы с модулем интеграции *Siemens Cerberus ECO* используются следующие интерфейсные объекты:

- 1. **Карта**;
- 2. **Протокол событий**.

Сведения по настройке интерфейсных объектов **Карта** и **Протокол событий** приведены в документе [Программный](https://doc.axxonsoft.com/confluence/pages/viewpage.action?pageId=83500164) [комплекс Интеллект: Руководство Администратора](https://doc.axxonsoft.com/confluence/pages/viewpage.action?pageId=83500164).

Работа с данными интерфейсными объектами подробно описана в документе [Программный комплекс Интеллект:](https://doc.axxonsoft.com/confluence/pages/viewpage.action?pageId=83499967) [Руководство Оператора.](https://doc.axxonsoft.com/confluence/pages/viewpage.action?pageId=83499967)

# <span id="page-5-3"></span>**Управление контроллером Siemens Cerberus ECO**

Управление контроллером *Siemens Cerberus ECO* осуществляется в интерактивном окне **Карта** с использованием функционального меню объекта **Контроллер Cerberus ECO**.

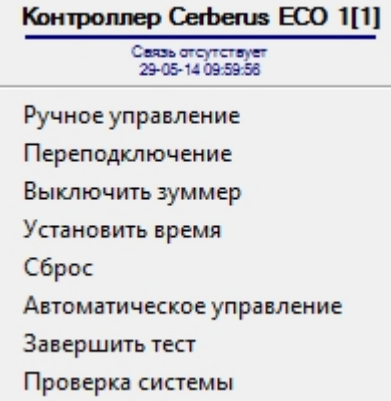

Управление контроллером *Siemens Cerberus ECO* описано в таблице.

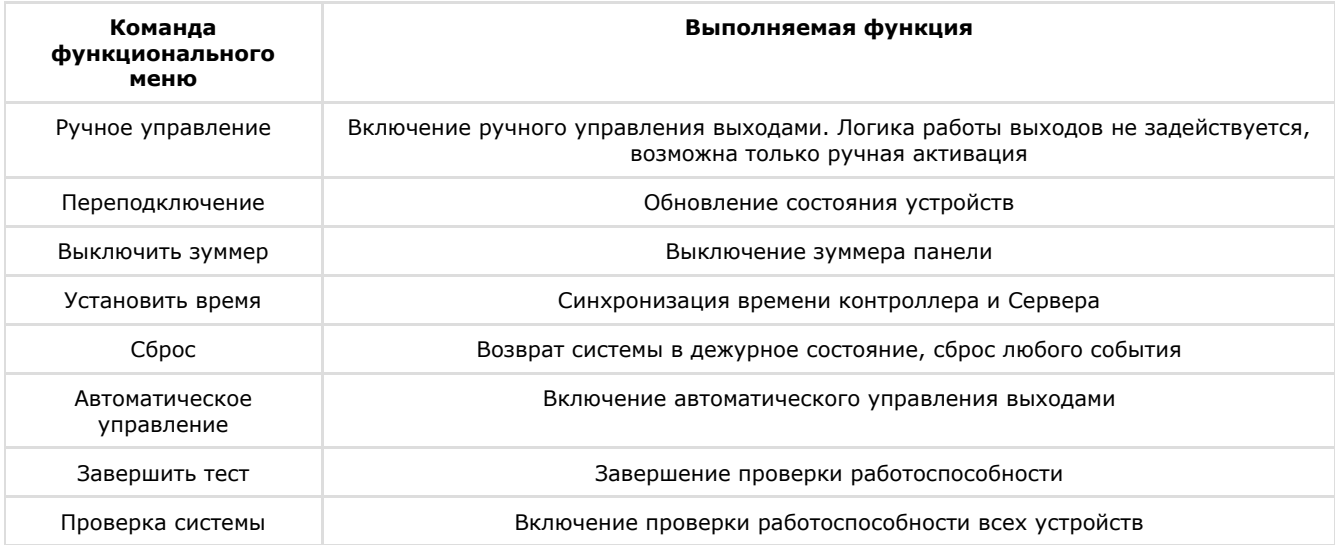

# <span id="page-6-0"></span>**Управление устройствами ОПС Siemens Cerberus ECO**

Управление устройствами (оповещателями, извещателями, входами, выходами, шлейфами) ОПС *Siemens Cerberus ECO* осуществляется в интерактивном окне **Карта** с использованием функционального меню соответствующего объекта.

Описание команд управления устройствами приведено в таблице.

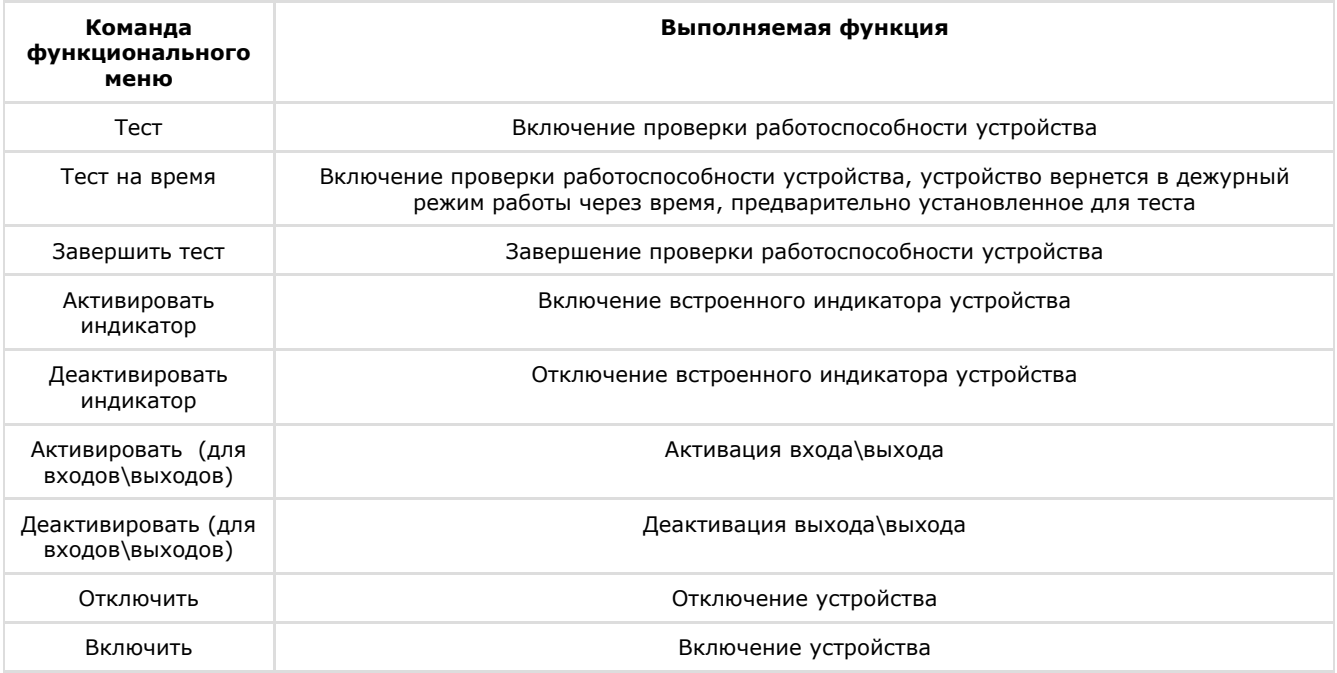